- Open Settings on the • Open **Settings** on the right navigation bar.
- Click the Navigation tab. • Click the **Navigation** tab.

U

• Reorder navigation links by dragging and dropping. • Reorder navigation links by dragging and dropping.

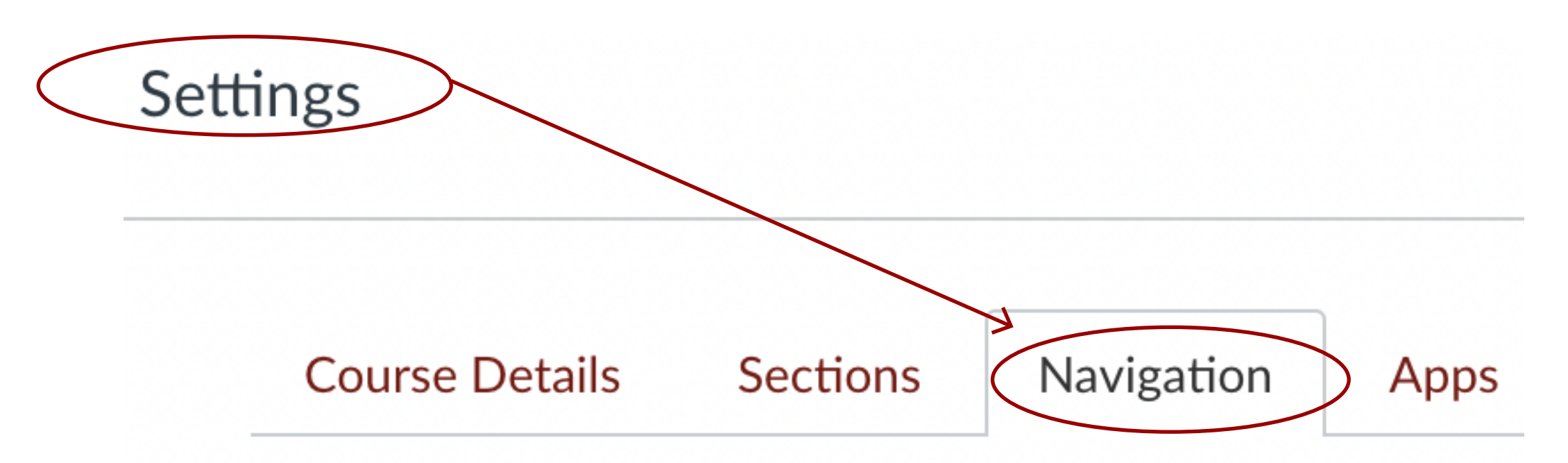

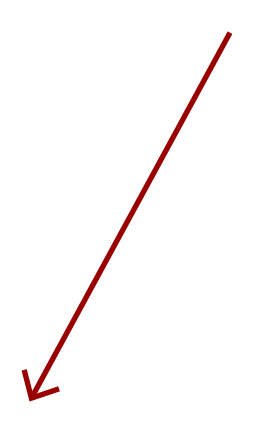

Drag and drop items to reorder them in the course navigation.

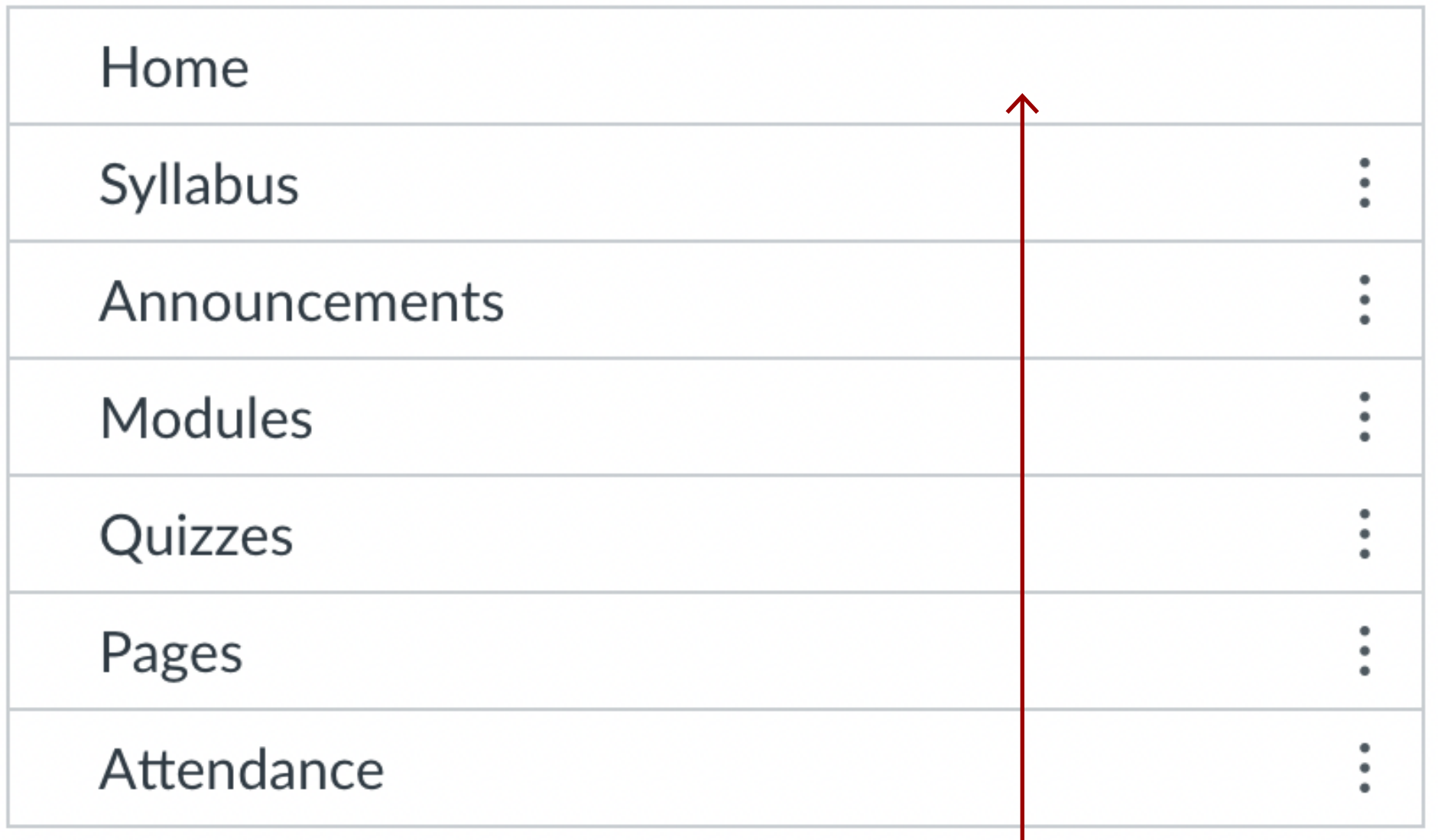

Drag items here to hide them from students.

Disabling most pages will cause students who visit those pages to be redirected to the course home page.

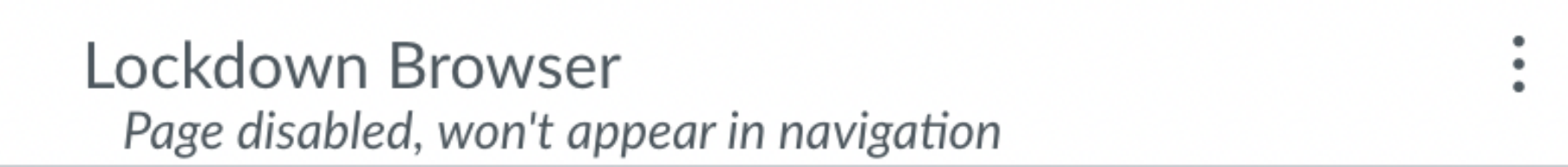

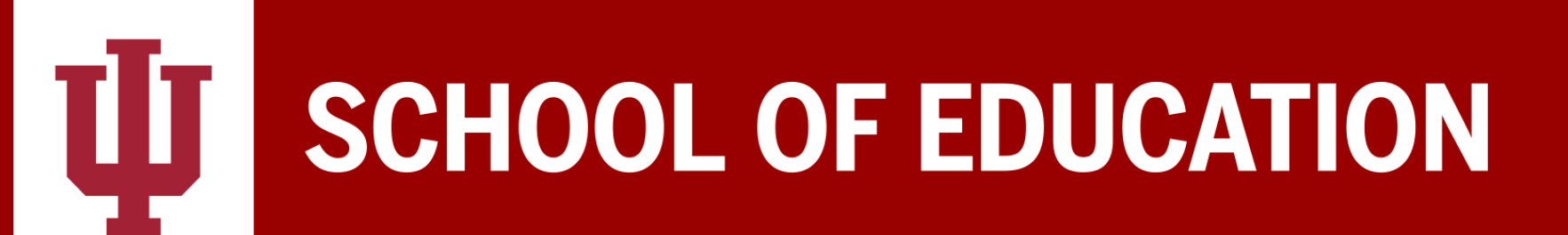

## **CANVAS** TIPS & HINTS

## • The page must be published before setting the front page. How do I modify course navigation bar?